## QGIS-ERWEITERUNG "AZIMUTH AND DISTANCE PLUGIN" VERSION 0.9.8

# KURZANLEITUNG

Gruber Walter – Amt für Forstplanung - Oktober 2016

#### 1. Start

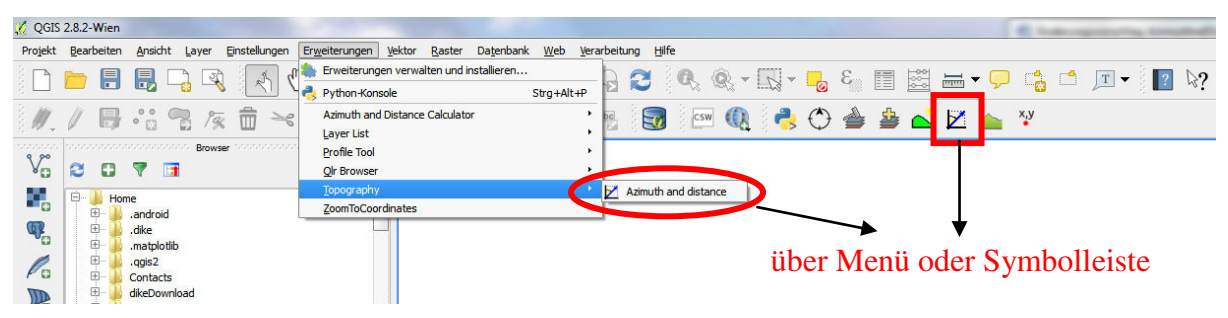

### 2. Empfohlene Einstellungen im Reiter "Options"

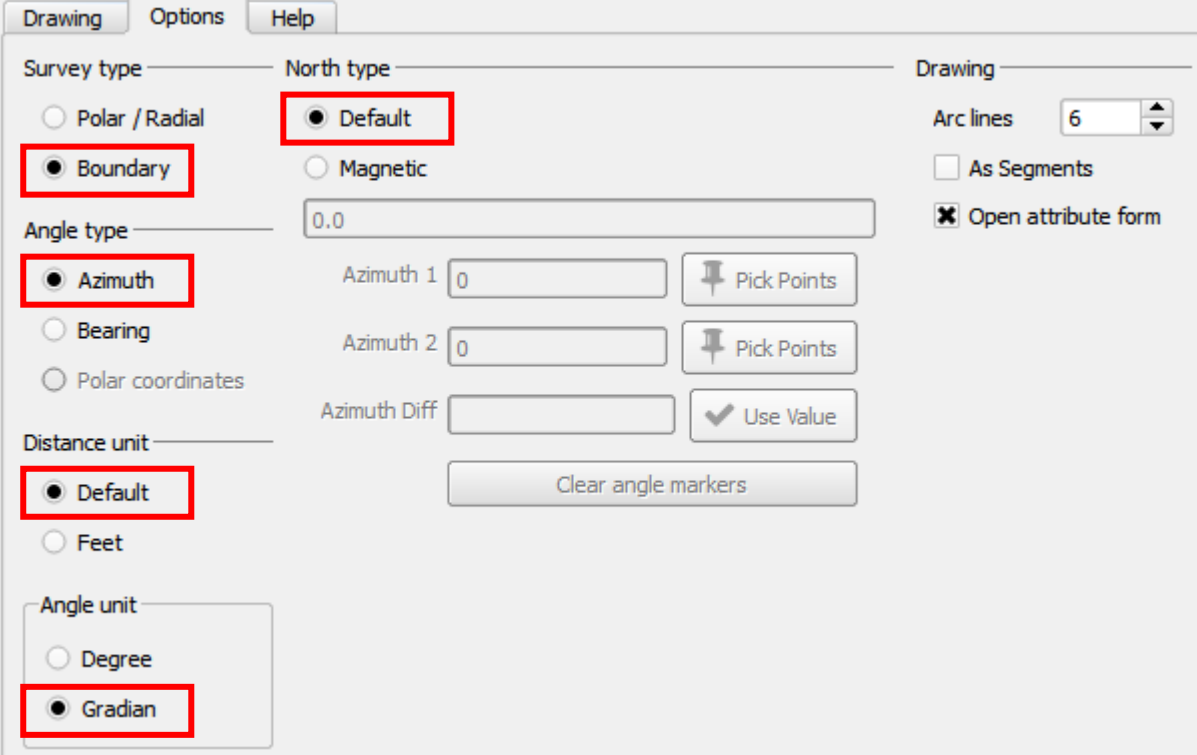

#### **HINWEISE**

- Distance unit: wählt man "Default" dann arbeitet die Erweiterung mit den QGIS-Einstellungen, welche man unter **Einstellungen | Optionen …** wählt.

- Angle unit: man hat die Wahl zwischen Degree = **Grad** (360-Teilung) oder Gradian = **Gon** (400-Teilung).

*Die hier getätigte Einstellung für die Winkeleinheiten gilt nur für die Erweiterung "Azimuth and distance Plugin".*

### 3. Beispiel der Eingabe eines Bussolenzuges im Reiter "Drawing"

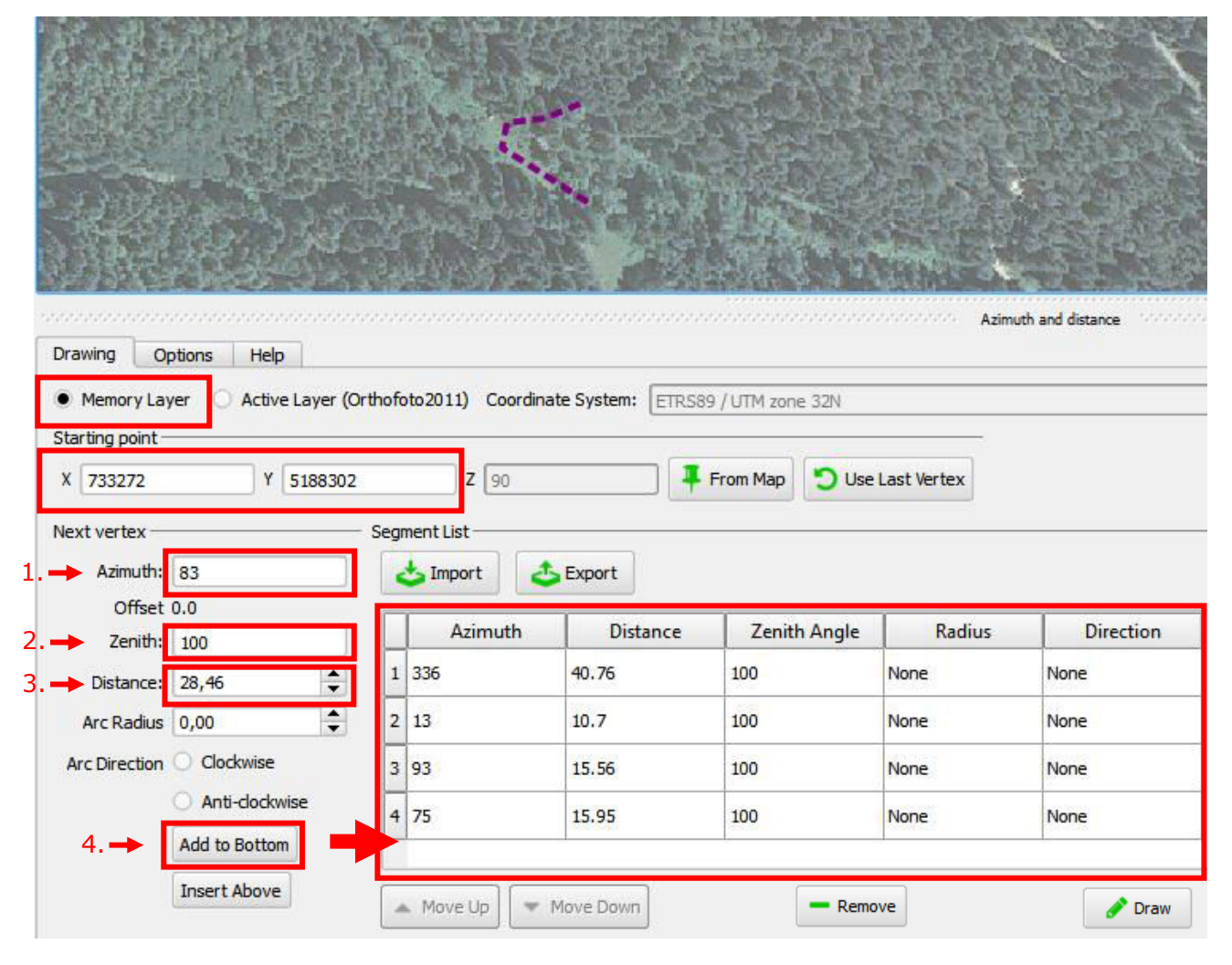

#### HINWEISE

- Memory Layer: der Bussolenzug wird in einem temporären Layer erzeugt. Dieser kann später als TXT-Datei oder als Shapefile exportiert werden.

- Starting Point: Die Startkoordinaten des Bussolenzuges können händisch eingegeben werden oder von der Karte mit "From Map" und Klick auf Position in der Karte übernommen werden.

- Eingabe der Segmente des Bussolenzuges in die Tabelle:

- 1. Azimuth: **Winkel** in **Gon** oder Grad (je nach Einstellungen unter Options Angle Unit)
- 2. Zenith: **100** eingeben wenn man in **Gon** arbeitet (90 mit Grad).

*Zenith = Vertikalwinkel, ausgehend vom Zenith, in Gon oder Grad.*

*Der Wert muss nur einmal eingegeben werden. Er bleibt bis zur nächsten Änderung gespeichert*.

3. Distance: **Horizontaldistanz** (m)

 4. Klick auf "**Add to Bottom**": Zeile mit den Daten wird in die Tabelle rechts hinzugefügt Das eingegebene Liniensegment wird auf der Karte mit gestrichelter, violetter Linie dargestellt.

Für die Eingabe alle weiteren Liniensegmente des Bussolenzuges: Wiederholung der Schritte 1, 3 und 4 (Schritt 2 kann übersprungen werden da der Wert für Zenith immer derselbe bleibt).

- Eintrag löschen (z.B. bei Falscheingabe): Zeile auswählen und Klick auf "Remove"

- Beenden der Eingabe: Klick auf "Draw". Es wird ein leeres Fenster eingeblendet - dieses einfach mit "OK" bestätigen. In der Liste der Layer wird ein neuer Layer mit dem Namen "tmp\_plot" hinzugefügt (siehe Screenshot nächster Punkt).

## 4. Exportieren des Bussolenzuges

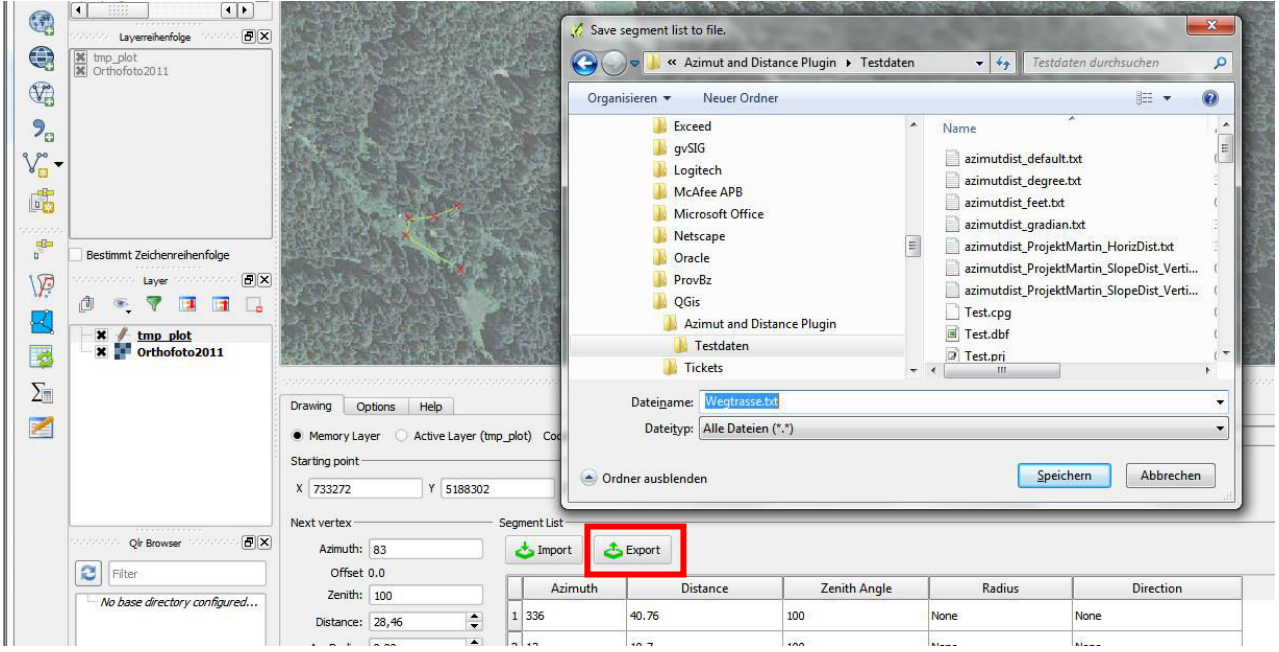

- Ein exportierter Bussolenzug kann mit dem Knopf "Import" zu einem späteren Zeitpunkt wieder importiert und bearbeitet bzw. ergänzt und anschließend wieder exportiert werden. Die Exportdatei ist eine einfache Textdatei und kann mit jedem Editor bearbeitet werden.

### 5. Exportieren des Bussolenzuges als Shapefile

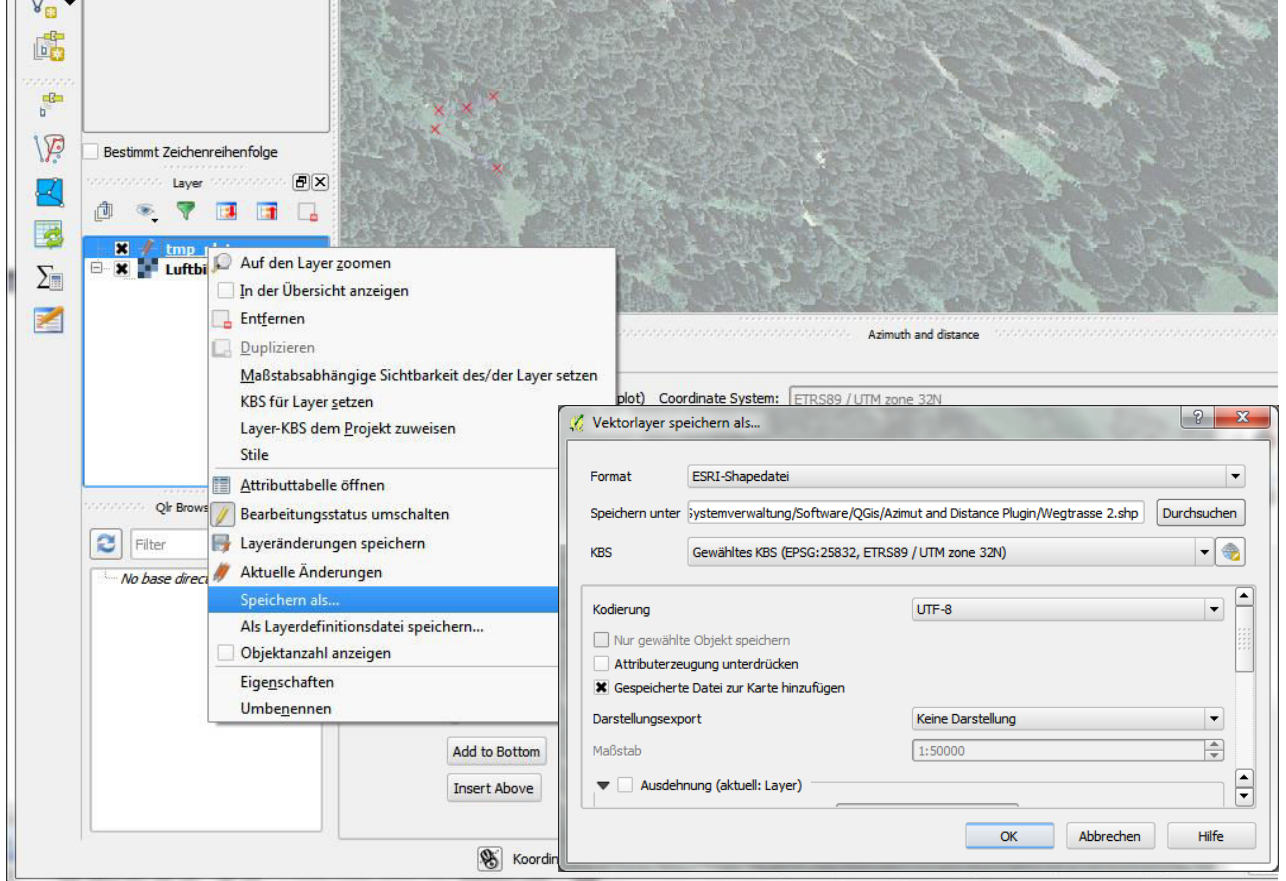